# **КРАТКОЕ РУКОВОДСТВО ПОЛЬЗОВАТЕЛЯ ПРИБОРОВ PEL112 И PEL113 (RU)**

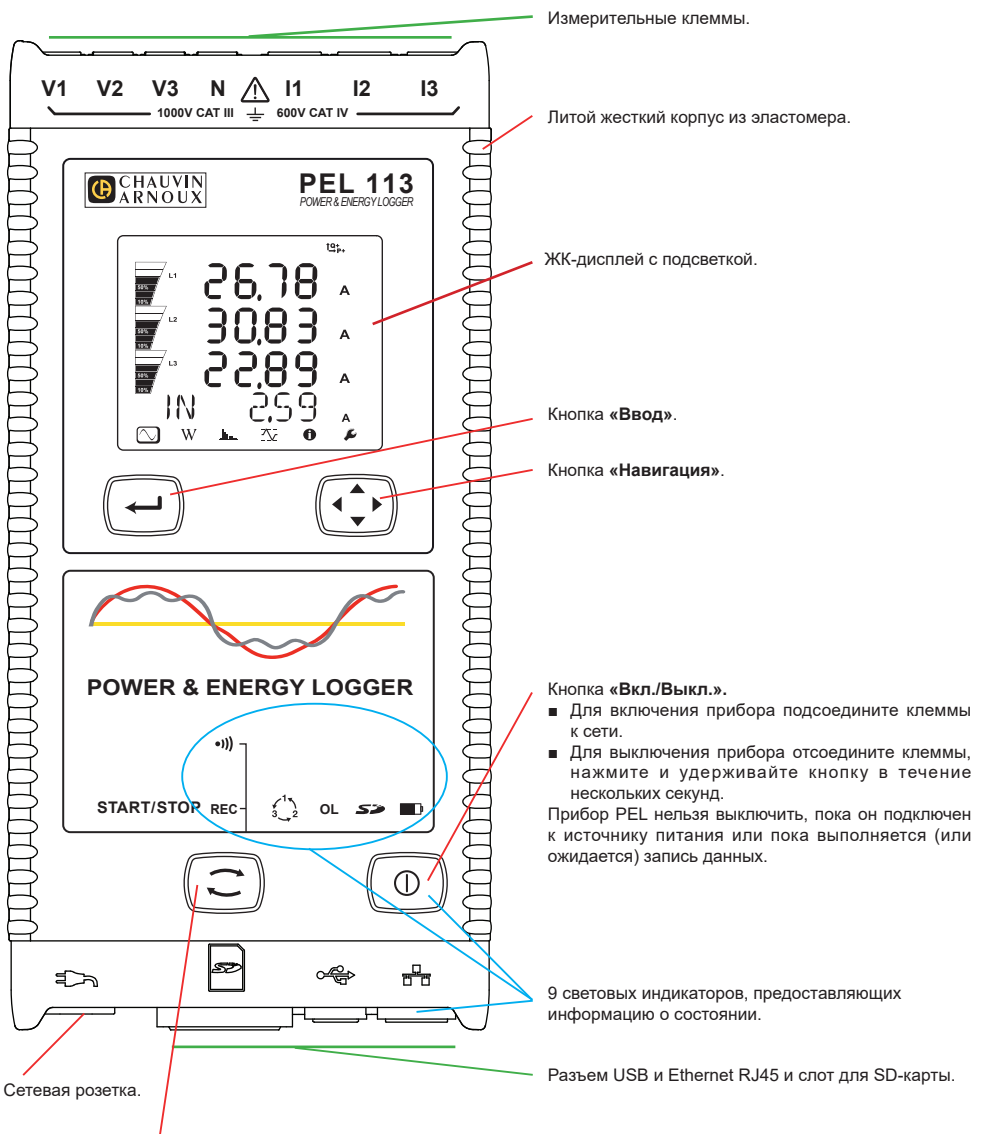

#### Кнопка «Выбор»

Нажмите на кнопку и удерживайте ее в нажатом положении. Световые индикаторы REC и ●1)) загораются один за другим на 3 секунды каждый.

- Отпустите кнопку, когда загорается нужная функция.
- Если опустить кнопку, когда горит световой индикатор REC, запускается или прекращается запись данных.
- Если опустить кнопку, когда горит световой индикатор •))), активируется или деактивируется Wi-Fi.

#### **УСТАНОВКА ЦВЕТНЫХ МАРКЕРОВ**

Для выполнения измерений на нескольких фазах необходимо промаркировать токовые датчики, провода для измерения напряжения и клеммы с помощью цветных колец и вставок, входящих в комплект поставки прибора, присваивая каждой клемме определенный цвет.

- Отцепите вставки соответствующего цвета и поместите их в отверстия над клеммами (большие предназначены для клемм тока, а маленькие — для клемм напряжения).
- Закрепите кольцо того же цвета на каждом конце провода, который будет подключаться к клемме.

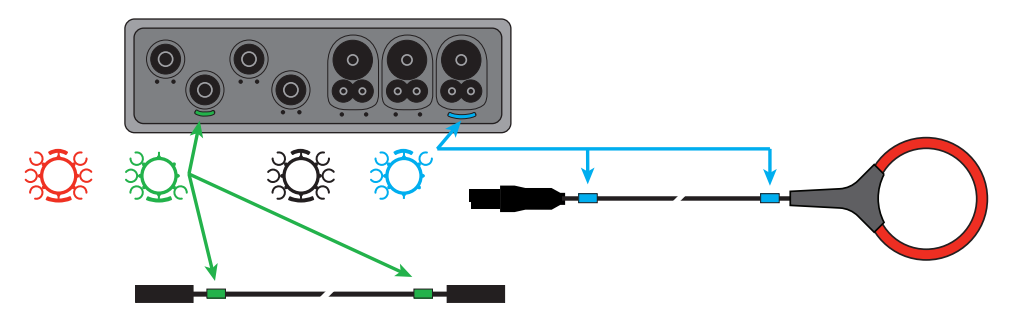

# **СВЕТОВЫЕ ИНДИКАТОРЫ**

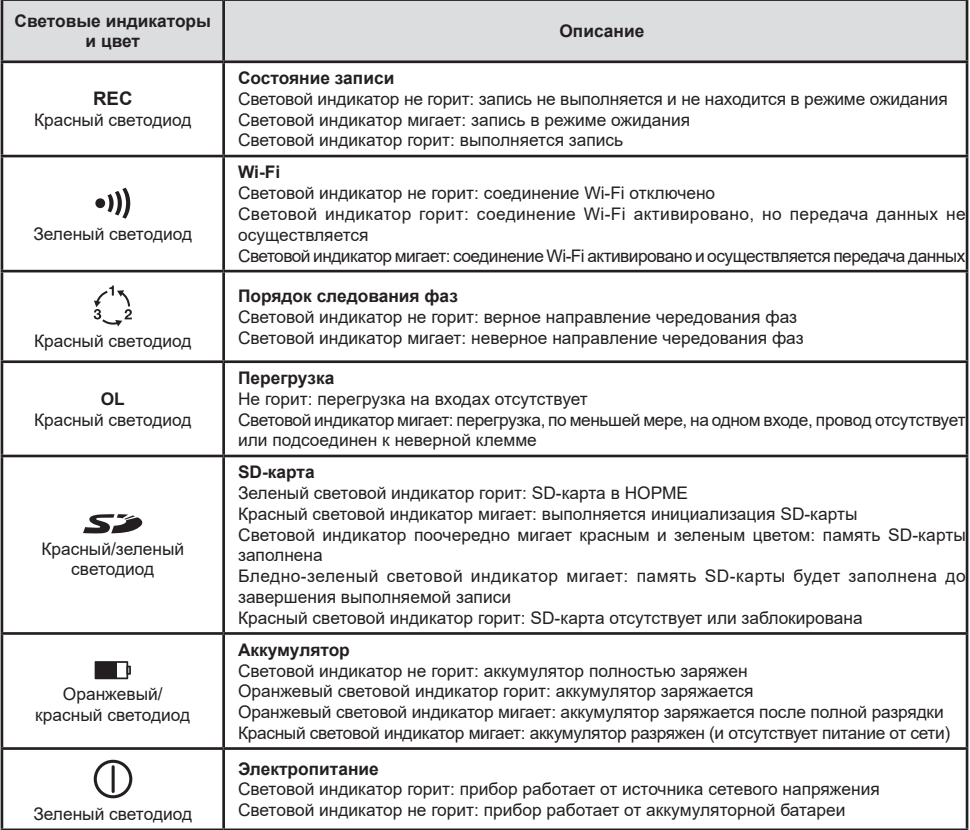

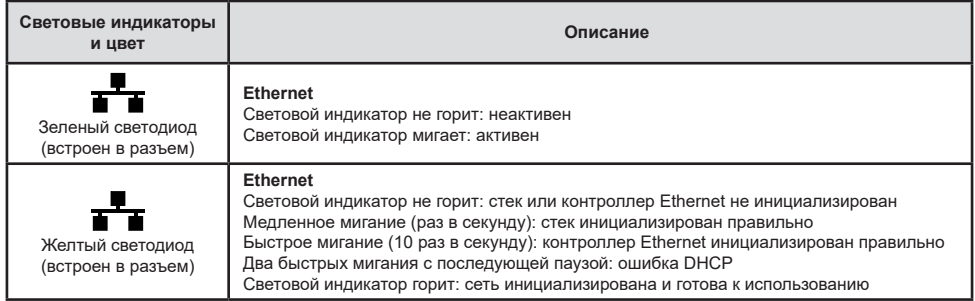

#### **КАРТА ПАМЯТИ SD**

Прибор PEL поддерживает SD-, SDHC- и SDXC-карты, отформатированные в FAT32, емкостью до 32 Гб.

В комплект поставки прибора PEL входит отформатированная SD-карта. Для установки новой SD-карты необходимо:

- Удостовериться, что новая SD-карта не заблокирована.
- Отформатировать SD-карту с помощью ПО PEL Transfer (рекомендуется), в противном случае, используя ПК.
- Открыть крышку из эластомера с маркировкой  $\tilde{\ }$ .
- Нажать на SD-карту, которая установлена в приборе, и извлечь ее.

Внимание! Не извлекайте SD-карту в процессе записи. I÷

■ Вставить новую карту памяти и нажать на нее до упора.

■ Установить на место крышку из эластомера для обеспечения герметичности прибора.

# **УСТАНОВКА ПО PEL TRANSFER®**

Не подсоединять прибор к ПК до установки программного обеспечения и драйверов.

- Загрузите последнюю версию PEL Transfer с нашего веб-сайта [www.chauvin-arnoux.com](http://www.chauvin-arnoux.com)
- Запустите файл **setup.exe**.

li

■ Затем следуйте инструкциям по установке.

Для ознакомления с полной версией инструкций по установке следует обратиться к руководство пользователя.

### **ОТКРЫТИЕ PEL TRANSFER®**

- Подсоедините входы напряжения прибора PEL к электросети. Прибор включается.
- Подсоедините прибор PEL к ПК с помощью USB-кабеля, входящего в комплект поставки. Прежде чем продолжить процедуру, следует дождаться установки драйверов.
- Дважды щелкнуть кнопкой мыши на значке PEL **. •** • а рабочем столе, чтобы открыть PEL Transfer.
- **■** Выберите значок **«Добавить устройство»** На панели инструментов или в главном меню **«Устройство».**
- Следовать инструкциям помощника **«Добавить устройство».** Если PEL Transfer не обнаруживает прибор в раскрывающемся списке, необходимо нажать кнопку «Обновить».
- Если соединение с прибором установлено, его имя должно отображаться в левой части окна в **ветви «Сеть PEL»** дерева.

### **НАСТРОЙКА ПРИБОРА**

Для настройки прибора PEL необходимо выбрать прибор в каталоге «Сеть PEL».

Открыть диалоговое окно **«Настройка устройства»,** щелкнув кнопкой мыши на значке **«Настройка»** на панели инструментов, в меню **«Устройство»** или в области **«Состояние».**

Данное диалоговое окно содержит пять вкладок:

- **«Общие»:** содержит поля, позволяющие присвоить имя прибору, назначить опции управления автоматическим выключением и ЖК-дисплеем, а также опции функциональных кнопок, настройки часов и форматирования SD-карты.
- **«Передача данных»:** опции, связанные с Wi-Fi и сетью Ethernet.
- **«Измерение»:** выбор распределенной системы, коэффициента трансформации по напряжению, выбор частоты.
- **«Токовый датчик»:** обнаружение токовых датчиков и выбор номинального тока первичной обмотки.
- **«Запись»:** опции выбора параметров записи.
- **«Счетчики»:** повторная инициализация счетчиков и опции повторной инициализации счетчиков электроэнергии в долевых значениях.
- **«Тревожные сигналы»:** программирование тревожных сигналов.
- **«Номинальные значения»:** задание номинальных значений.
- **«Отчет»:** настройка отчетов и их отправка по электронной почте.

Щелкнуть на кнопку **OK** для передачи на прибор новых настроек.

#### **ЗАПУСК ЗАПИСИ (ВКЛ. / ВЫКЛ.)**

Для запуска записи необходимо выполнить следующие действия:

- **В ПО PEL Transfer:** выбрать соответствующую опцию во вкладке **«Запись»** диалогового окна «Настройка». Прибор может быть настроен на срабатывание записи по дате или по времени, либо сразу же после завершения процесса настройки прибора.
- **На приборе:** нажать на кнопку **«Выбор»** и удерживать ее в нажатом положении, пока не загорится световой индикатор **REC,** затем отпустить. Прибор запускает запись в соответствии с параметрами предыдущей настройки.

Чтобы остановить запись, необходимо выполнить следующие действия:

- **В ПО PEL Transfer: в меню выбрать «Устройство» > «Остановить запись» <sup>0</sup>.**
- **На приборе:** нажать на кнопку **«Выбор»** и удерживать ее в нажатом положении, пока не загорится световой индикатор **REC,** затем отпустить.

### **ОТОБРАЖЕНИЕ ЗАПИСИ**

Зарегистрированные данные могут передаваться на ПК двумя способами для отображения или создания отчетов:

- Можно извлечь SD-карту из прибора и подключить на ПК, используя устройство чтения карт, входящее в комплект поставки. Запустить PEL Transfer, выбрать команду **«Открыть»** в меню **«Файл»**, отметить файл ICP с нужным номером сеанса на SD-карте и выбрать **«Открыть»**.
- Прямое соединение между ПК и прибором PEL (USB, Wi-Fi или Ethernet). Запустить PEL Transfer, открыть соединение с прибором, выбрать его (проследить, чтобы он был подключен) в дереве, затем выбрать **«Зарегистрированные сеансы»**. Дважды щелкнуть кнопкой мыши на нужный зарегистрированный сеанс.После завершения загрузки, выбрать соответствующее испытание и нажать на кнопку **«Открыть»** в диалоговом окне «Загрузка».

В обоих случаях сеанс добавляется к списку **«Мои открытые сеансы»** в дереве. Теперь данные можно вывести на экран.

### **РУКОВОДСТВО ПО ЭКСПЛУАТАЦИИ**

Чтобы загрузить руководство по эксплуатации для вашего прибора, воспользуйтесь следующей ссылкой:

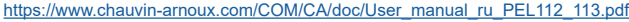

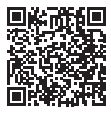

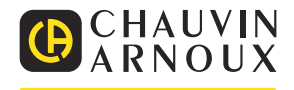